## **新よい子ネット、欠席・遅刻・早退連絡フォームの使用方法**

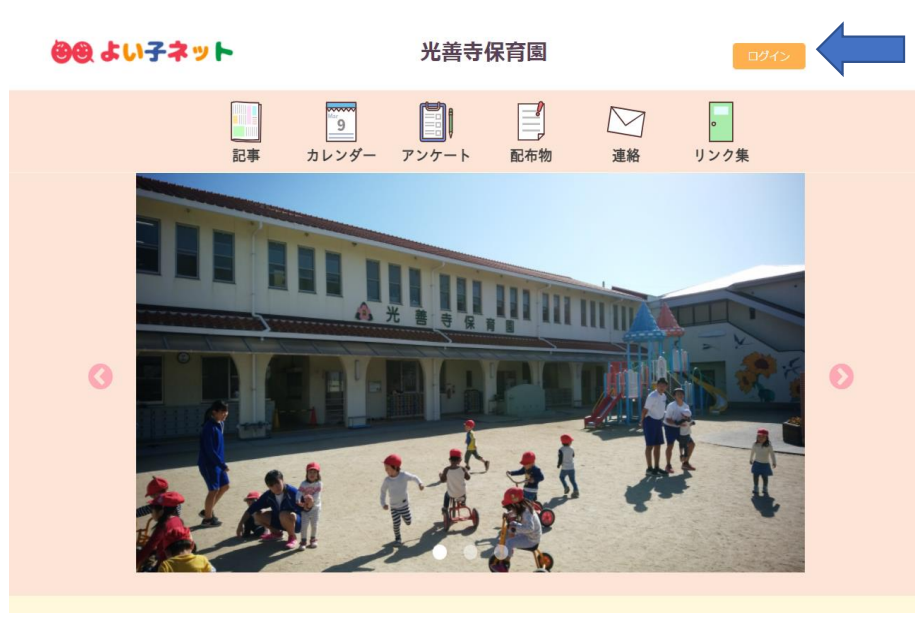

1、右上のログインをクリックします。

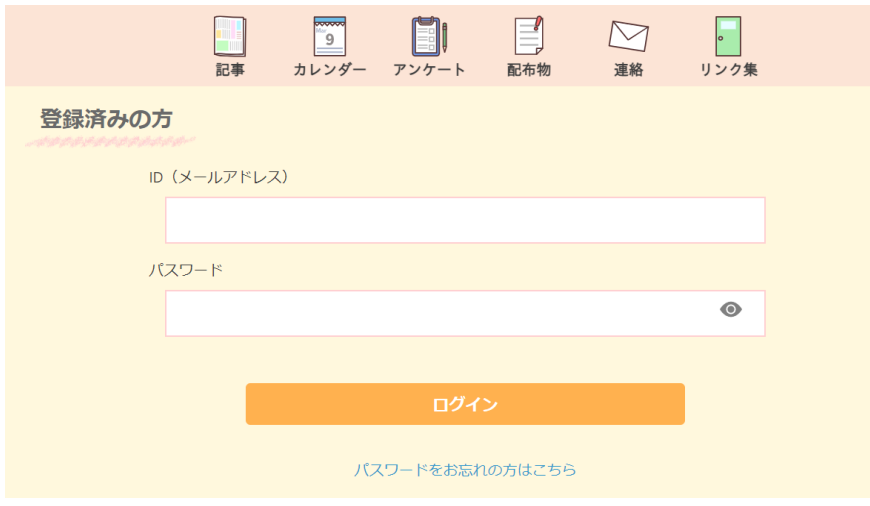

※IDとパスワードは 保存機能で保存 しておくことを お勧めします。

2、IDとパスワードを入力し、マイページへログインします。

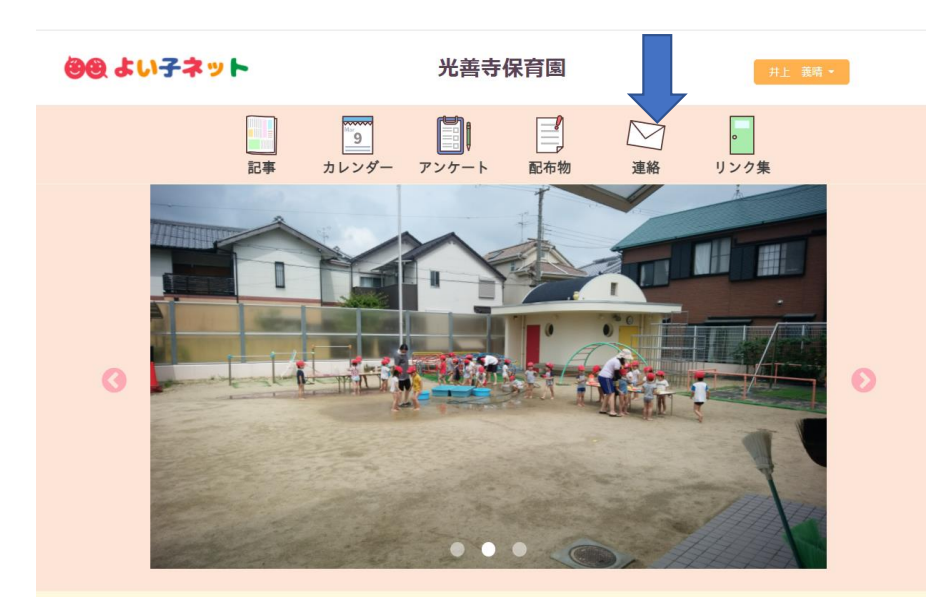

3、マイページにログインしたら、【連絡】をクリックします。

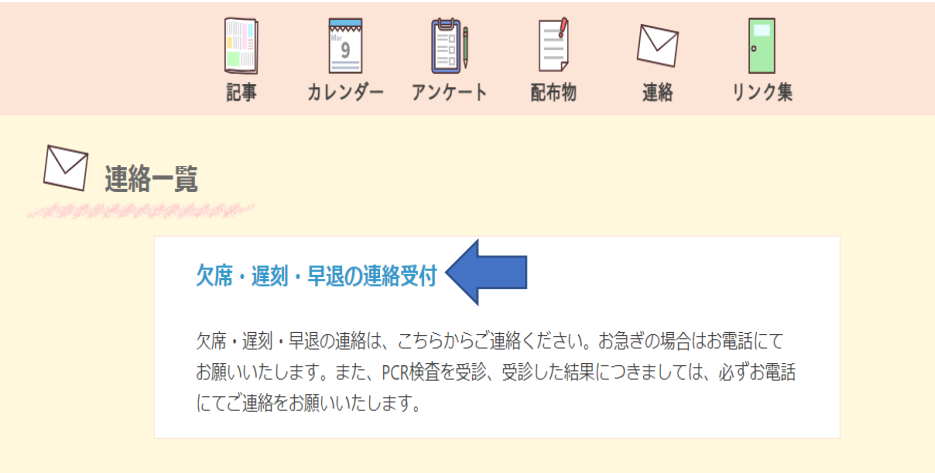

4、【欠席・遅刻・早退の連絡受付】をクリックします。

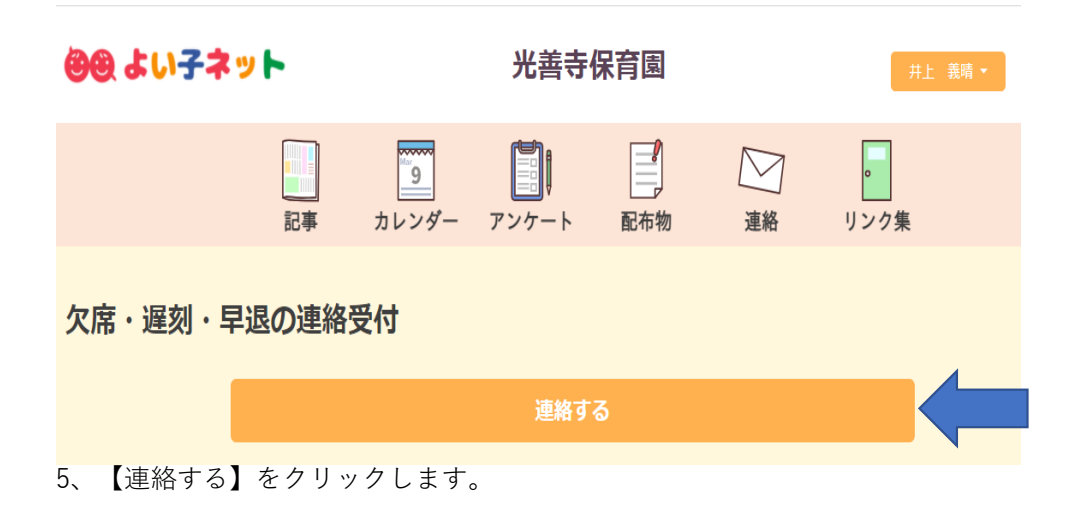

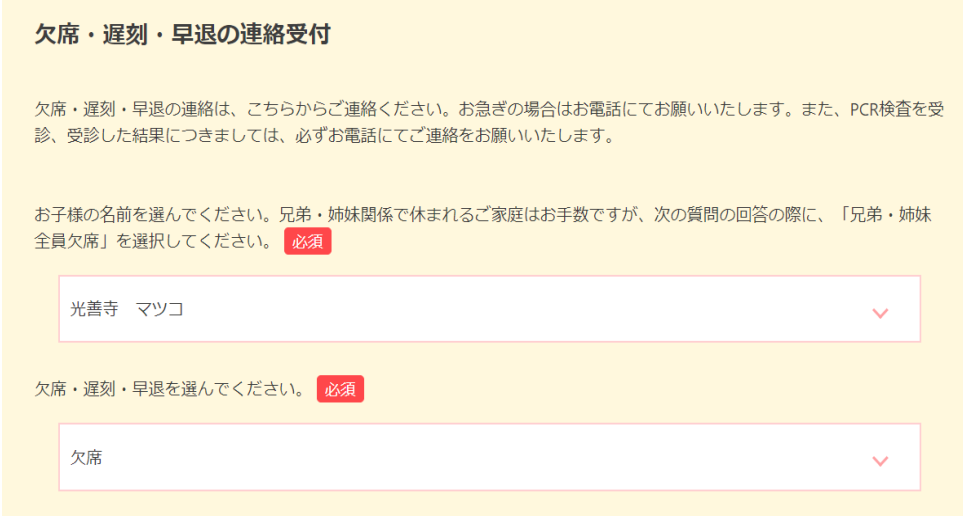

6、お子さまの名前(必須)、欠席・遅刻・早退(必須)を選択します。

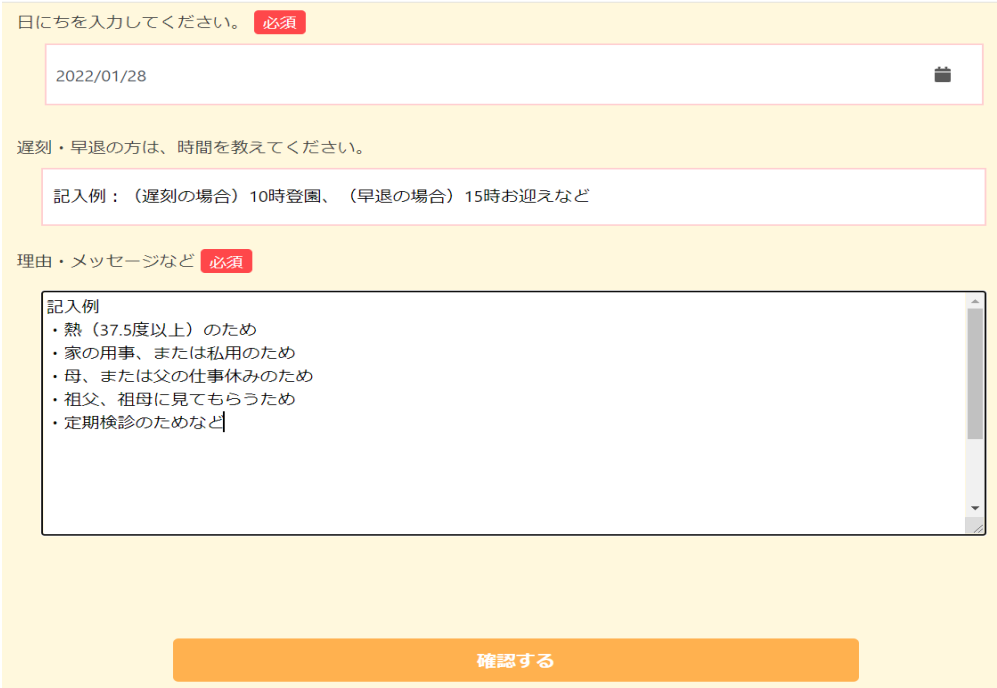

7、下へスクロールし、欠席・遅刻・早退の日にち、欠席の場合は欠席理由、 遅刻・早退の場合は時間と理由を入力し、【確認する】をクリックします。

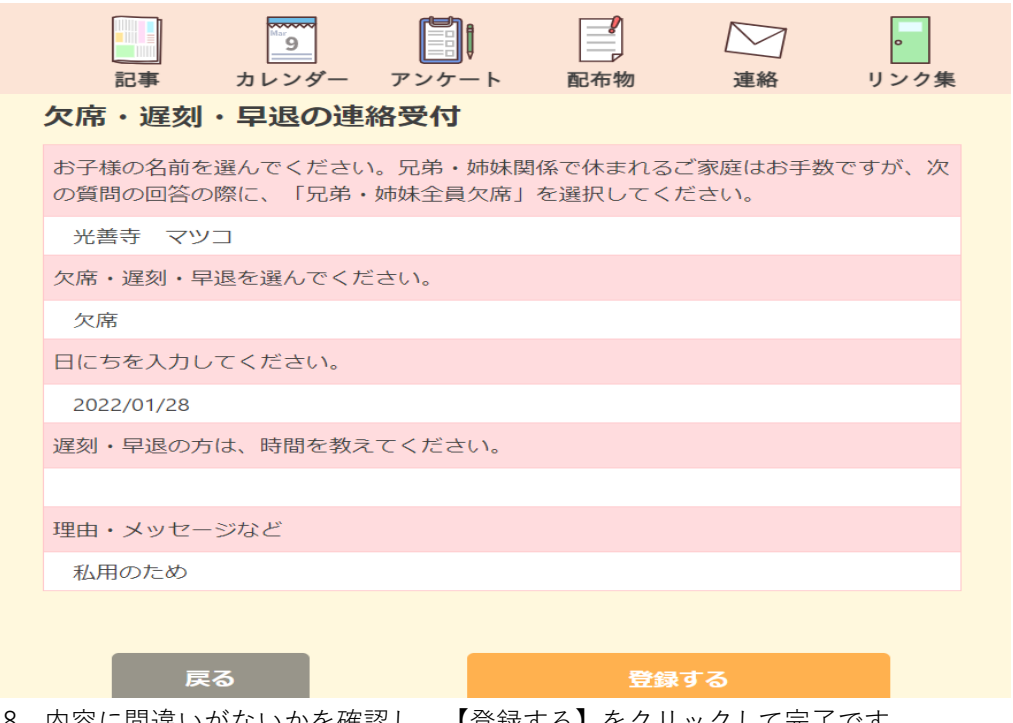

8、内容に間違いがないかを確認し、【登録する】をクリックして完了です。